## **Steps for CCC EXAM Fee Payment Instructions**

Step – 1: Click the following Link and then select Gujarat in State and Educational Institutions in Type of Corporate then click on Go Button.

## **<https://www.onlinesbi.com/prelogin/institutiontypedisplay.htm>**

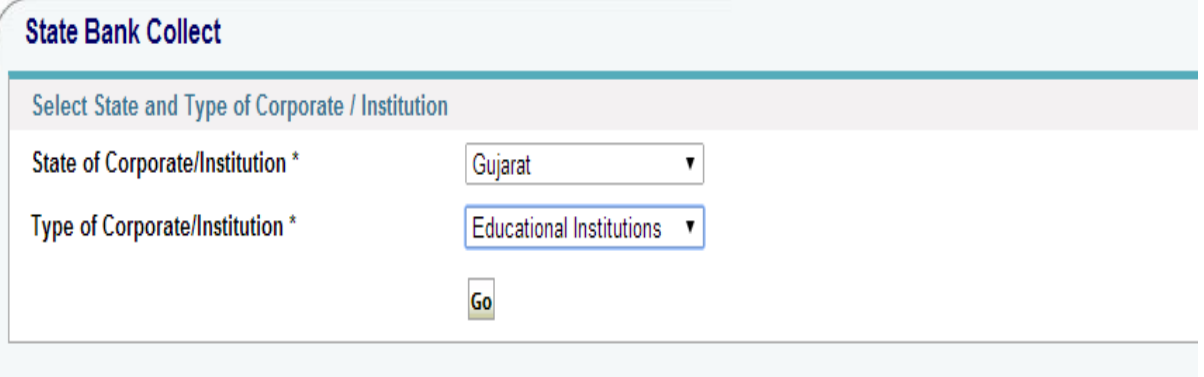

Step – 2: After click on the go, Select Gujarat Technological University then click on Submit Button.

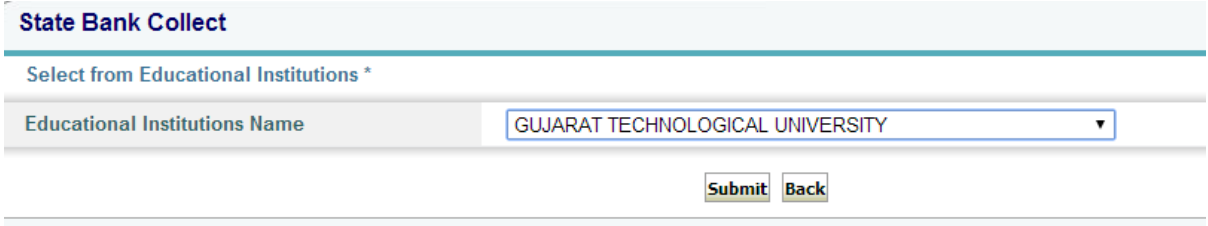

## Step – 3: Provide all the details of payment as below and then click on Submit Button.

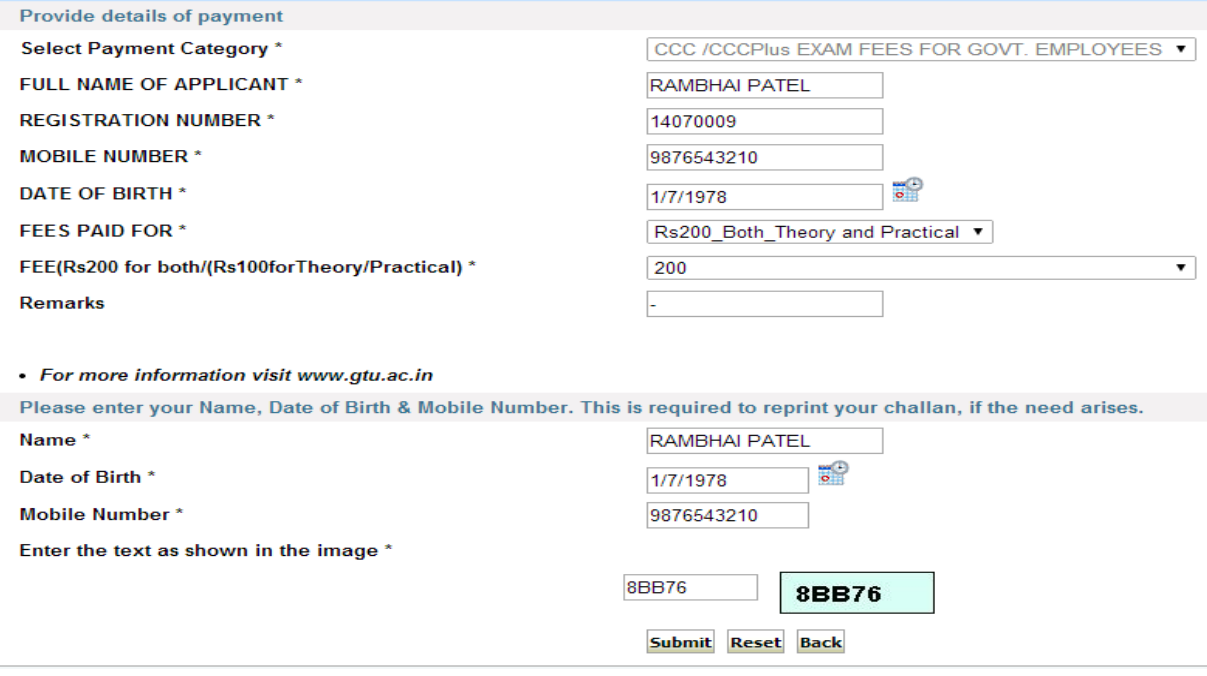

Step – 4: Verify the details and confirm the transactions then click on confirm button.

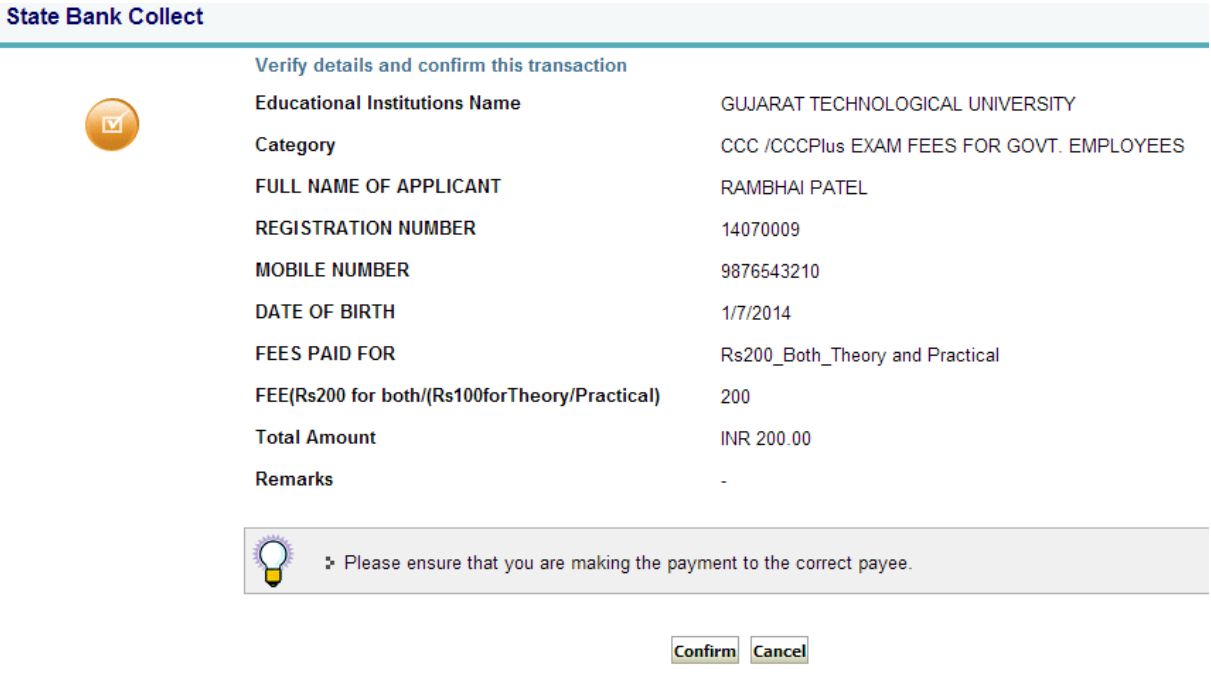

Step – 5: Select the Payment Category by Debit Card or Credit Card or SBI Branch for Cash payment.

| <b>State Bank MOPS</b><br>Multi Option Payment System            |                    |    | State Bank Collect                      |                                                                                |    |
|------------------------------------------------------------------|--------------------|----|-----------------------------------------|--------------------------------------------------------------------------------|----|
| <b>NET BANKING</b>                                               |                    |    | <b>CARD PAYMENTS</b>                    |                                                                                |    |
| State Bank of India<br>With you - all the way                    | Bank Charges: 10.0 | D  |                                         | This payment mode is not available between 23:30 hours IST and 00:30 hours IST |    |
| State Bank of Bikaner and Jaipur<br>The Bank with a vision       | Bank Charges: 10.0 | D  | <b>State Bank</b><br>ATM-cum-Debit Card | Bank Charges: Rs 10.0                                                          | D  |
| State Bank of Hyderabad<br>You Can Always Bank on Us.            | Bank Charges: 10.0 |    |                                         | Other Banks Debit Cards Bank Charges: Rs 15.0                                  | D  |
| State Bank of Mysore<br>Working for a better tomorrow            | Bank Charges: 10.0 | D  | Credit Cards                            | Bank Charges: Rs 15.0                                                          | D  |
| State Bank of Patiala<br>With You Executor Execs Inch of The Way | Bank Charges: 0.0  |    |                                         | <b>OTHER PAYMENT MODES</b>                                                     |    |
| State Bank of Travancore<br>4 Long Tradition of Trust            | Bank Charges: 10.0 | y) | <b>SBI BRANCH</b>                       | Bank Charges: Rs 34.0                                                          |    |
| <b>Other Banks Internet Banking</b>                              | Bank Charges: 15.0 | D  | <b>NEFT</b>                             | Bank Charges: Rs 10.0                                                          | X) |

Step – 6: If you select SBI Branch option for Cash payment, then take the printouts of Pre Acknowledgment form using click on "[Click here to save the Pre-Acknowledgement Form in PDF](javascript:paymentTransferPrint1()".

## **State Bank Collect**

 $\overline{\mathcal{L}}$ 

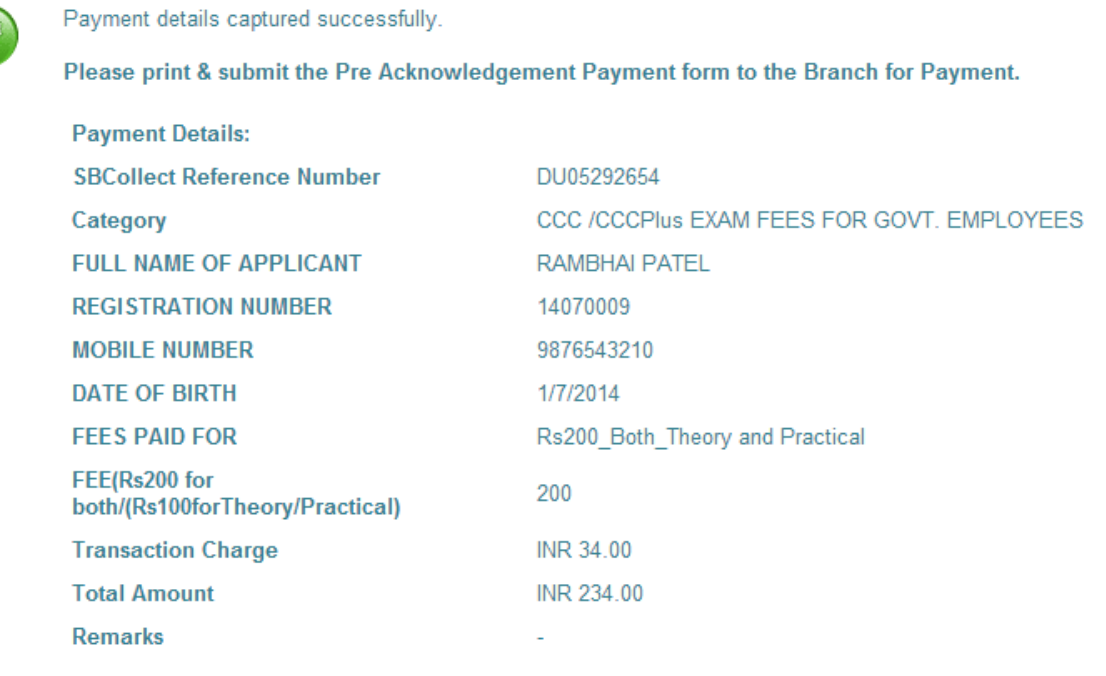

Click here to save the Pre-Acknowledgement Form in PDF

Step – 7: Then print the Depositor copy and pay the necessary fees in any SBI Branch.

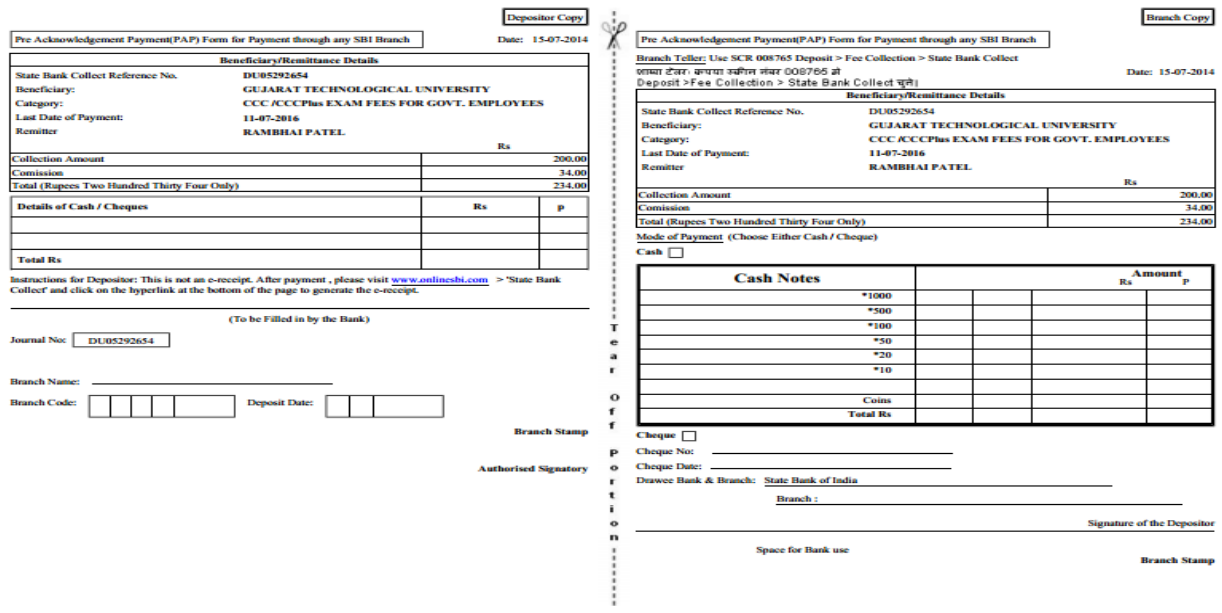

Step – 8: Write Journal No **(starts with DU)**in CCC online registration form and then save and print the CCC Registration Application.

Step – 9: Send Application Printout with original challan copy and required documents to Gujarat Technological University.